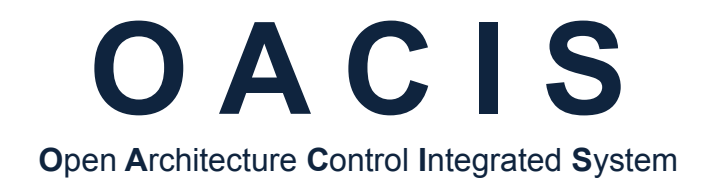

# **Config AB for Fieldbus with OACIS-1XC or OACIS-2XC**

Version 01.07

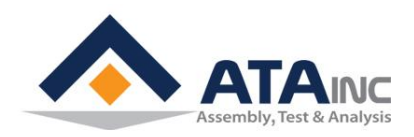

www.atainc.com ata@atainc.com **All Rights Reserved** 

# **CONTENTS**

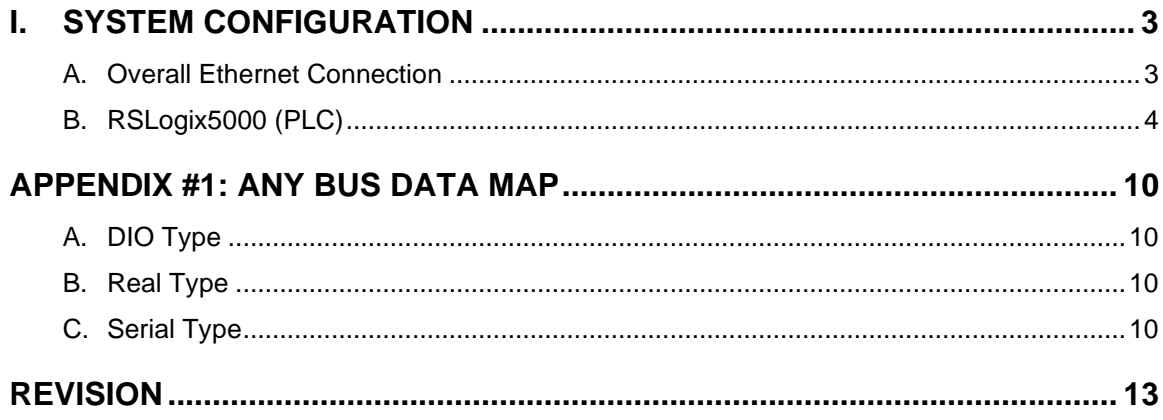

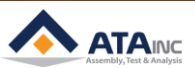

# <span id="page-2-0"></span>**I. SYSTEM CONFIGURATION**

# <span id="page-2-1"></span>**A. Overall Ethernet Connection**

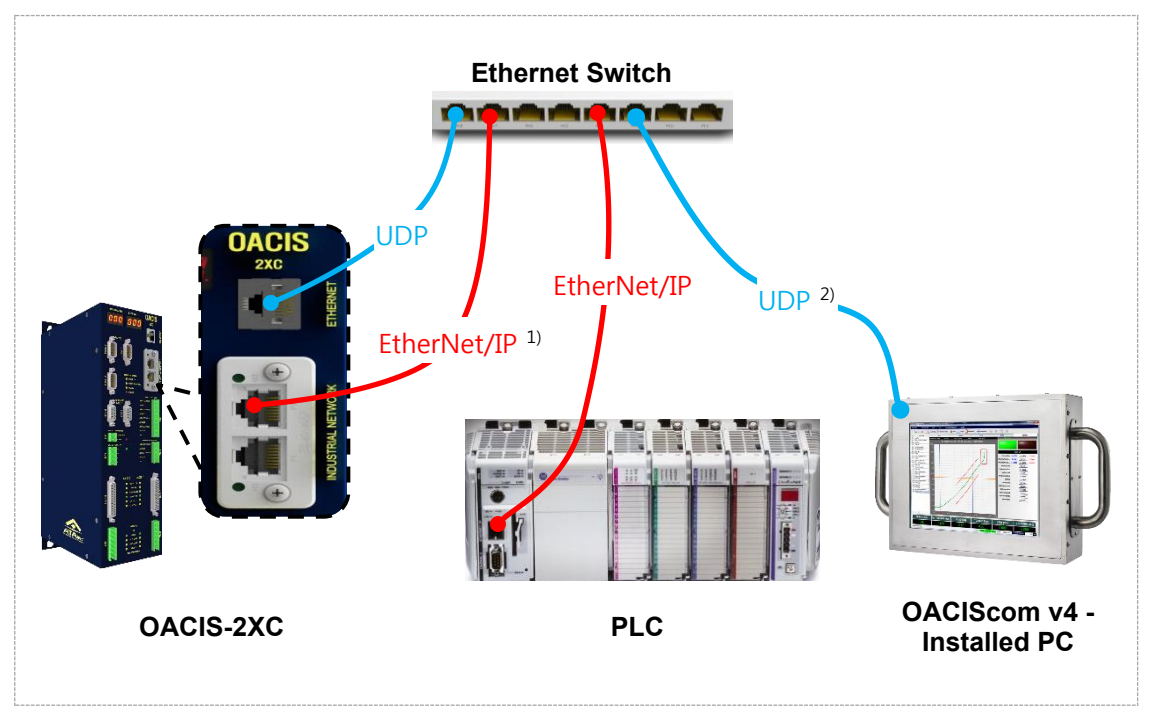

- ⚫ During the initialization process, OACIS IP address shows on FND of the front panel for 2 seconds.
- ⚫ Overall wiring can be different depending on the purpose of use. Generally, we recommend the connection below.

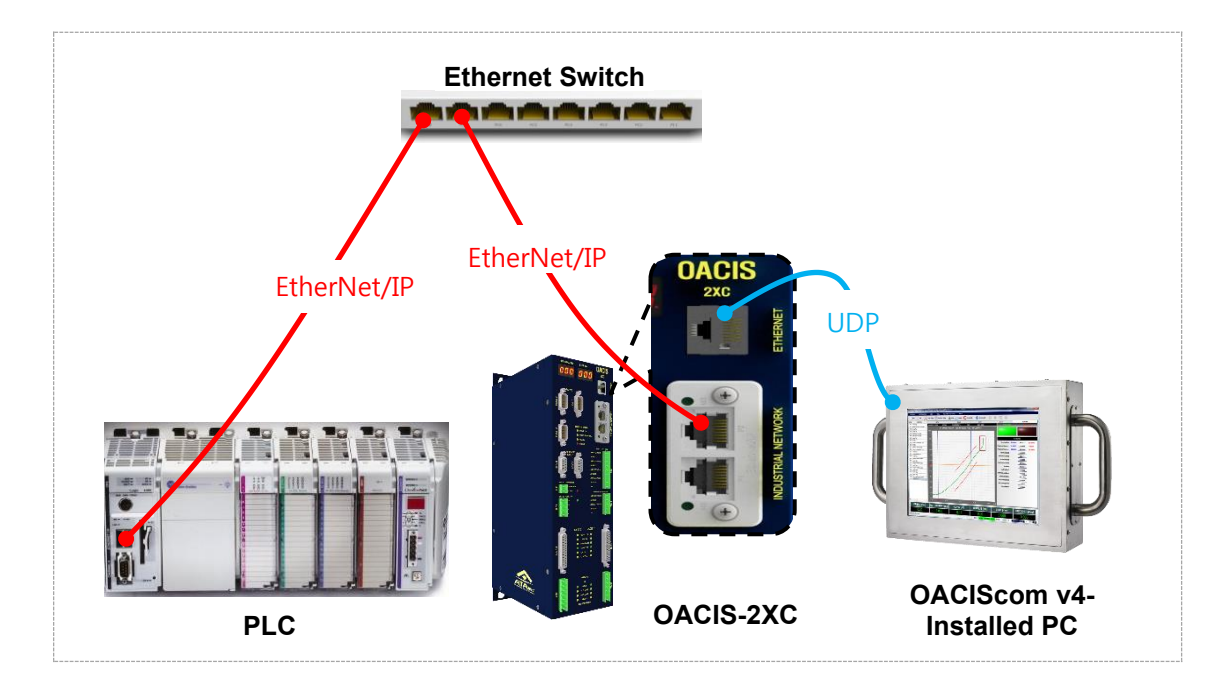

1) Industrial Network Protocol<br>2) User Datagram Protocol

User Datagram Protocol

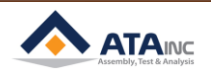

#### <span id="page-3-0"></span>**B. RSLogix5000 (PLC)**

: After you created a new controller, click "New Module" of Ethernet item.

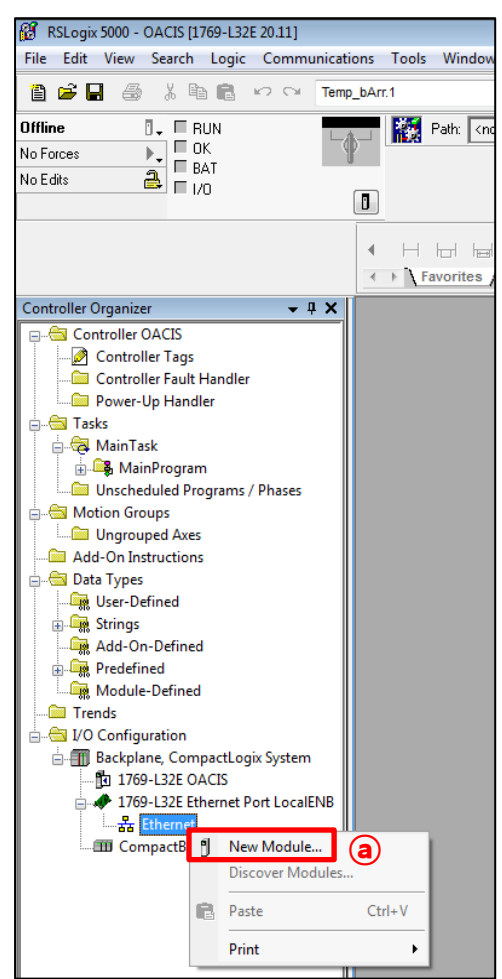

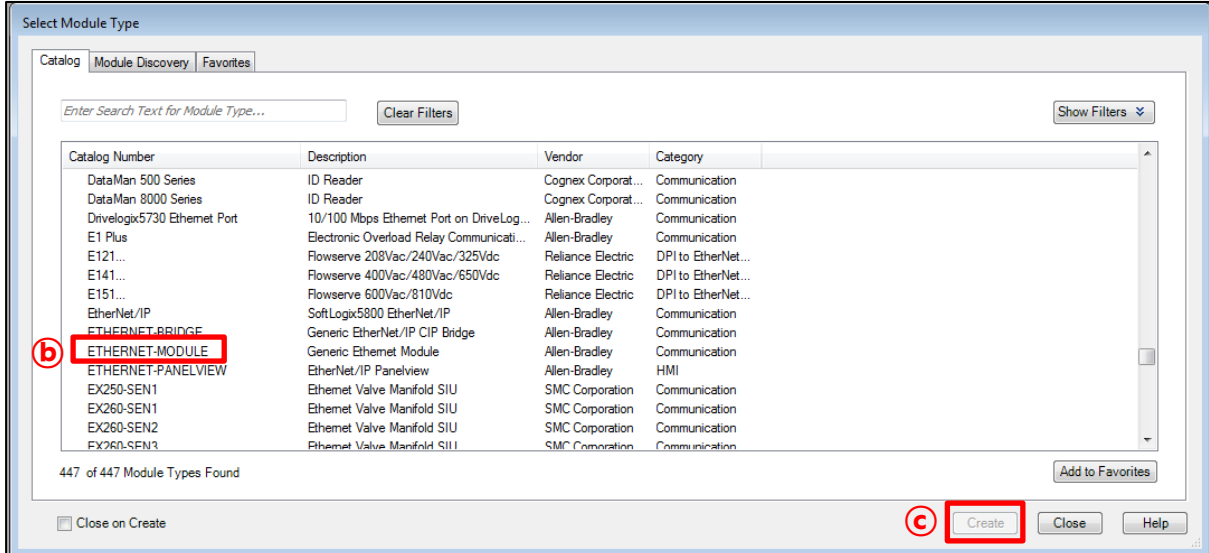

- **a.** Click "New Module".
- **b.** Select "ETHERNET-MODULE
- **c.** Press "Create".

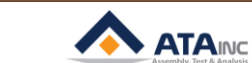

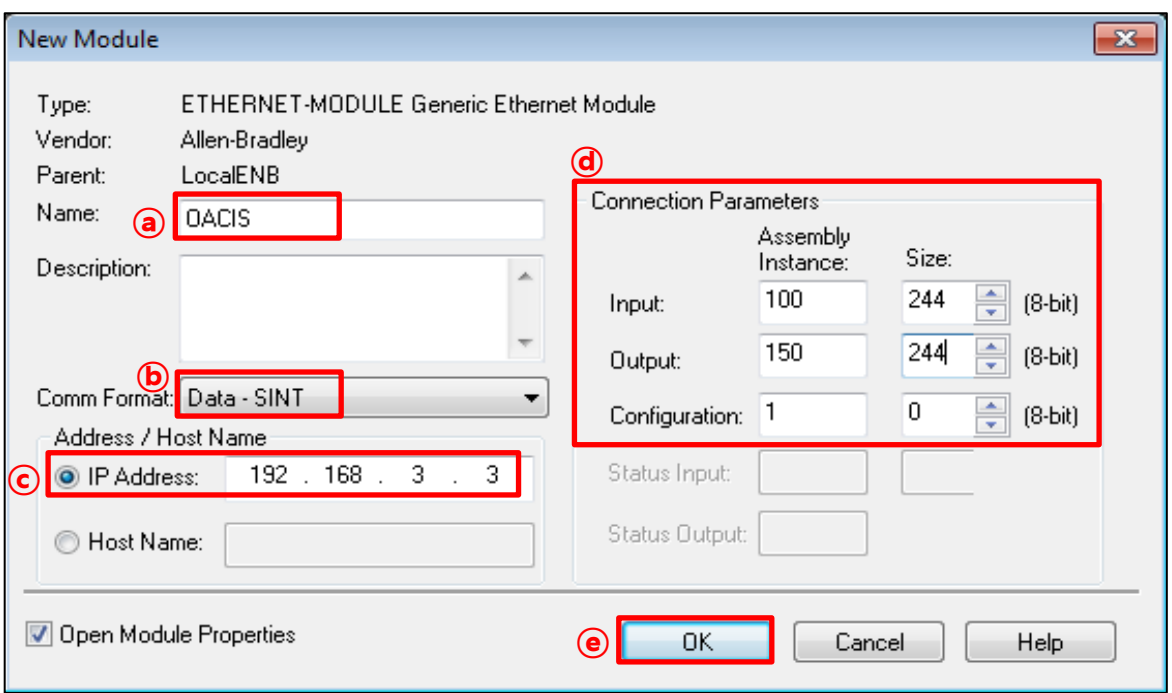

# **: This is an ethernet module setting for OACIS communications**

- **a.** Type in its Name. The name should be unique.
- **b.** Select "Data SINT" for Comm Format
- **c.** The default IP address is 192. 168. 3. 3
- **d.** The above connection parameters are the important information for OACIS connection. Input and Output packet size are 244 bytes respectively.
- **e.** Click "OK" to save it.

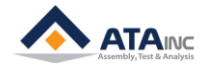

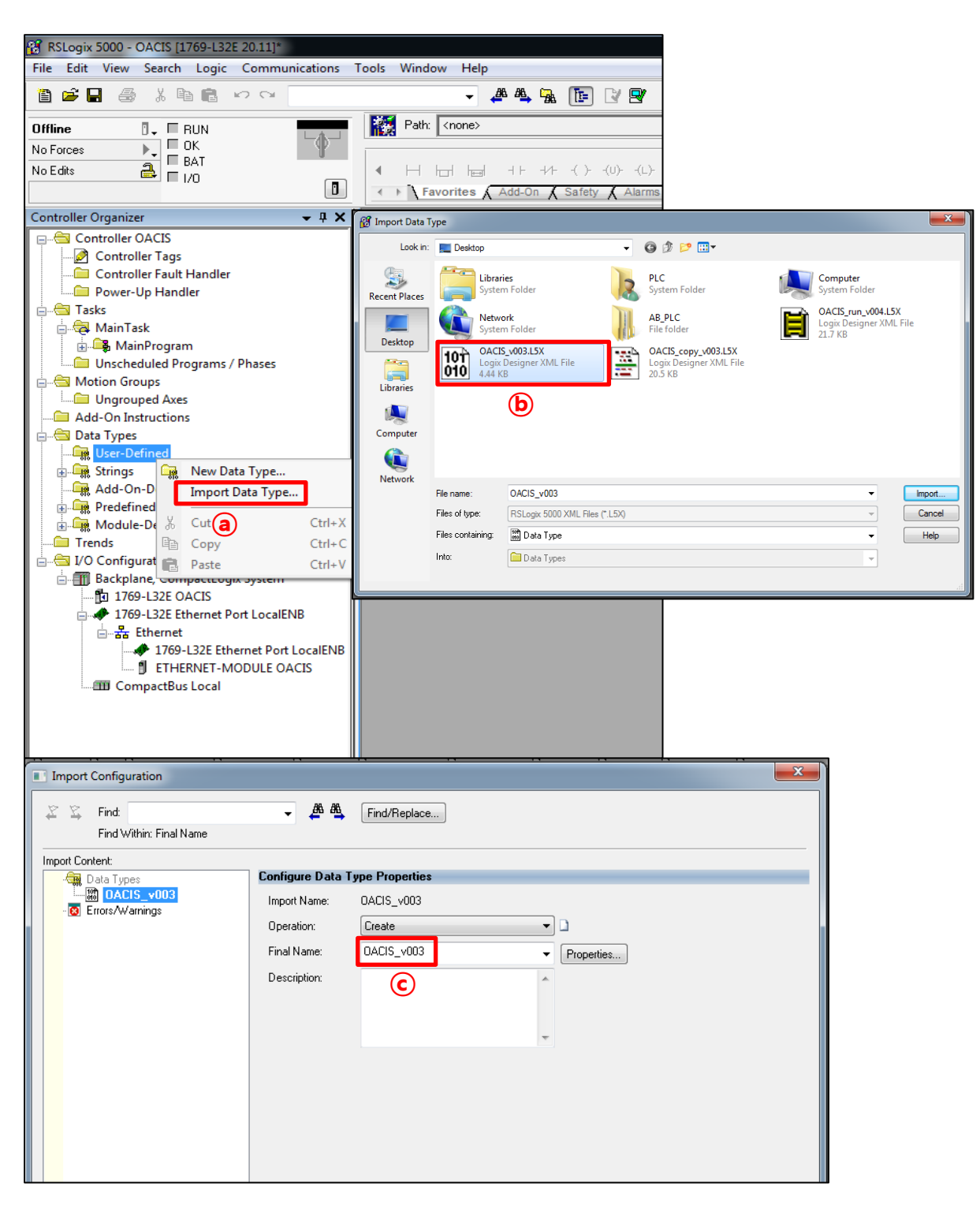

- **a.** After creating an ethernet module, users first select "Import Data Type" at User-Defined of Data Types.
- **b.** Import "OACIS v003.L5X" Data Type among three OACIS templates.
- **c.** Users can change the Final Name for their convenience but it should be unique. And then press "OK".

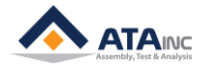

## **I. SYSTEM CONFIGURATION 7**

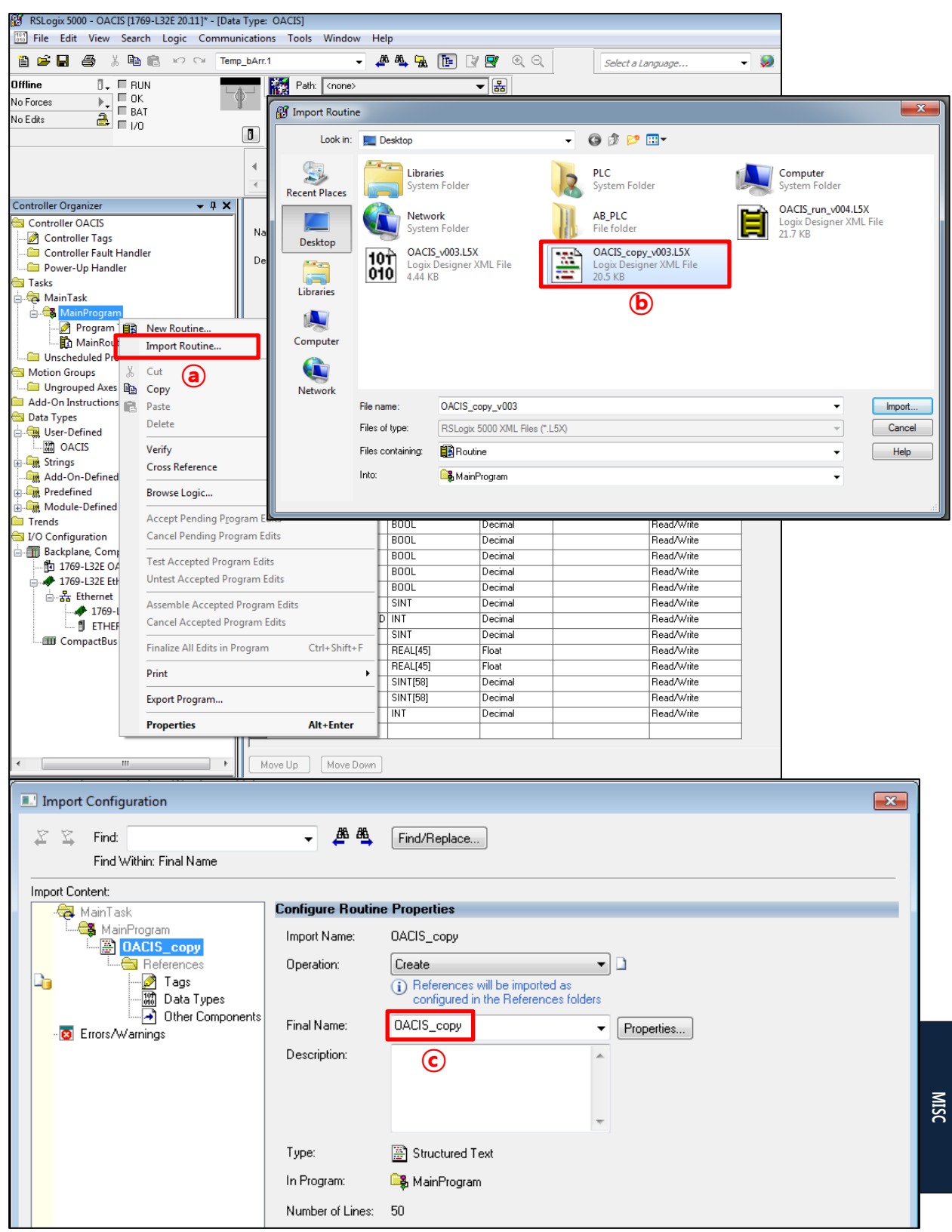

- a. After importing the OACIS Data Type, users need to import OACIS Sub Routine. Tasks → Main Task → Main Program → Click "Import Routine".
- **b.** Select "OACIS\_copy\_v003.L5X" and import it.
- **c.** Users can change the Final Name for their convenience but it should be unique. And then press "OK".

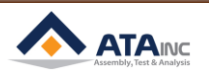

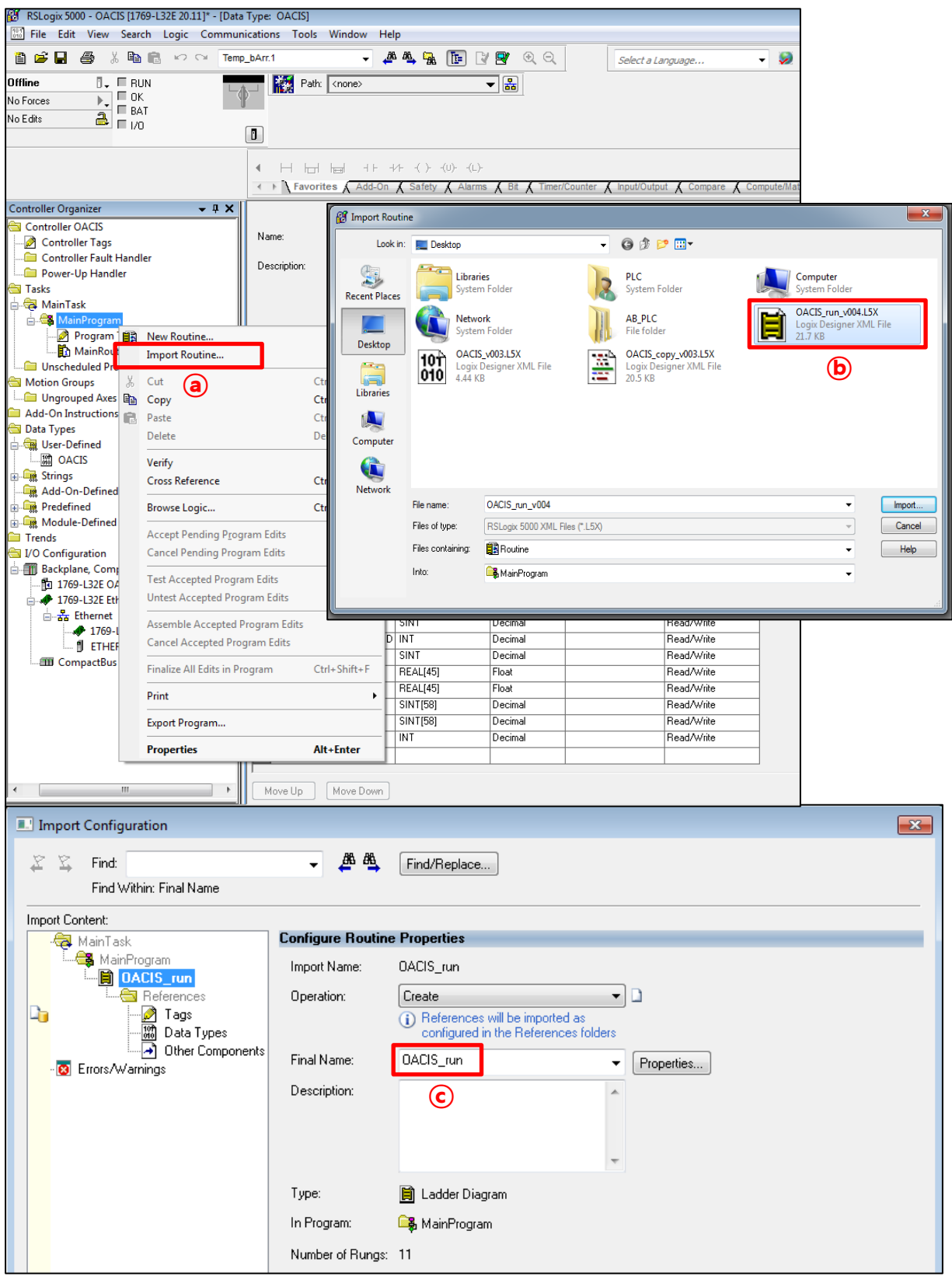

- **a.** After importing the OACIS\_copy Sub Routine, then users need to import "OACIS\_run\_v004" Sub Routine. Tasks → Main Task → Main Program → Click "Import Routine".
- **b.** Select "OACIS\_run\_v004.L5X" and import it.

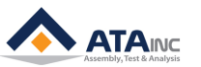

**c.** Users can change the Final Name for their convenience and then press "OK".

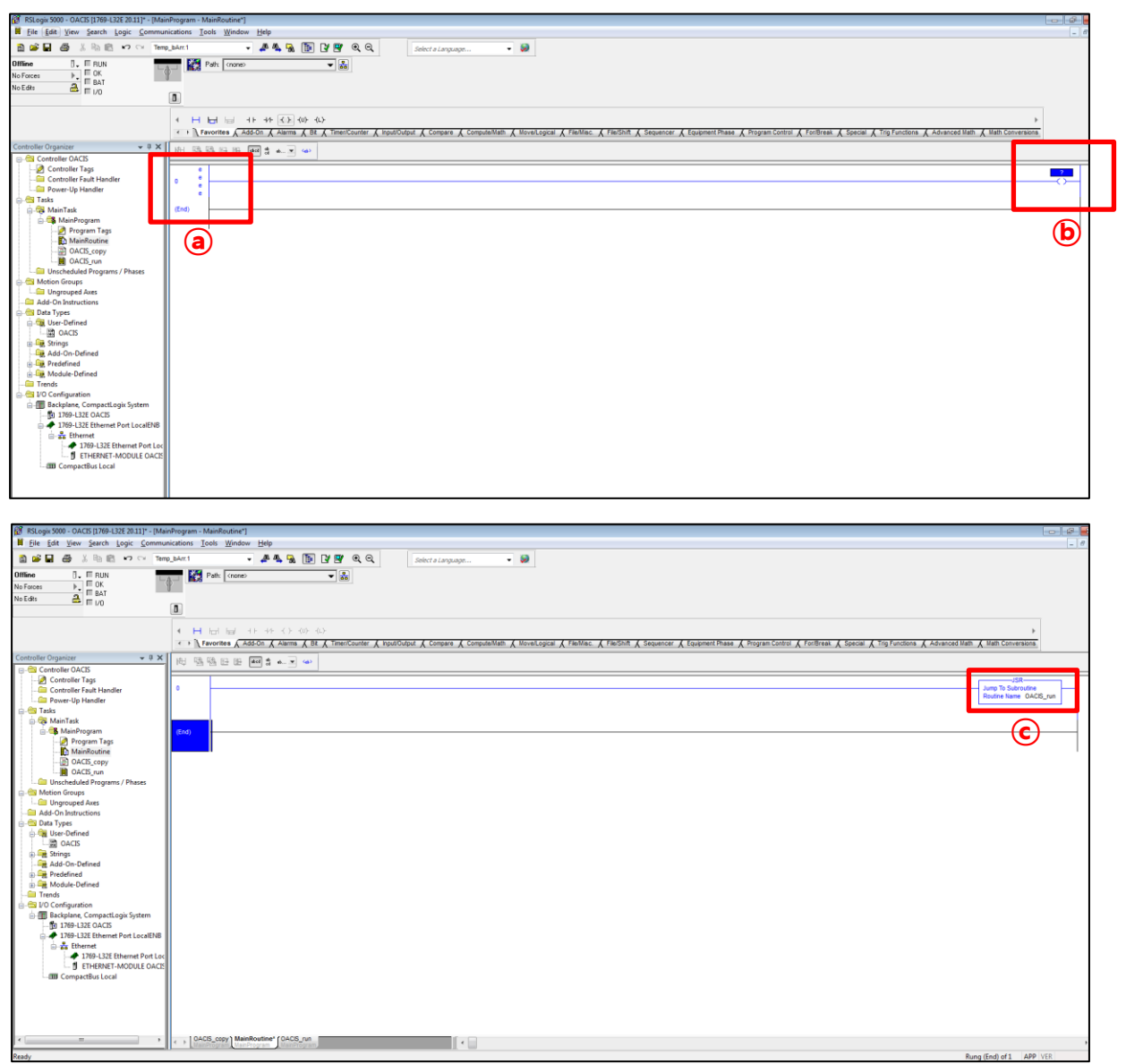

#### **: If you imported all three OACIS templates and saved them, add OACIS-run Sub Routine on Main Routine.**

- **a.** Enter into the Edit mode by clicking the left-hand side of the first Rung
- **b.** Add an Output Energize (OTE) of Program Control onto the right-hand side of the rung.
- **c.** Type in "OACIS run" as Routine Name on Jump to Subroutine (JSR)

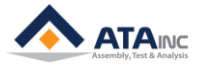

# <span id="page-9-0"></span>**APPENDIX #1: ANY BUS DATA MAP**

: PLC communicates on the bus with OACIS via Industrial Network. Max. process data is 244 bytes between OACIS and PLC.

#### <span id="page-9-1"></span>**A. DIO Type**

● Total length of Digital Outputs and Digital Inputs is 6 bytes respectively. The byte index ranges from 0 to 5. Each item size is 1 bit.

#### <span id="page-9-2"></span>**B. Real Type**

- ⚫ Total length of Real is 180 bytes respectively. The byte index ranges from 6 to 185. Each item size is 4 bytes.
- Real in PLC is the counterpart of global variables in OACIS.
- ➢ **Caution:** The type size of OACIS GV and PLC Real is different. The size of OACIS GV is 8 bytes but the one of PLC Real is 4 bytes. When OACIS sends or receives GV data with PLC, round-off error can occur due to the difference in size.

#### <span id="page-9-3"></span>**C. Serial Type**

- ⚫ Total length of Serial is 58 bytes respectively. The byte index ranges from 186 to 243.
- It is normally used for Serial Number.
- When OACIS writes Serial numbers to PLC, CR(0x0D) should be added in the last byte of serial bytes. On the contrary, if it reads from PLC, LF(0x0A) should be added.
- ⚫ If you want to send "ABCD" as a serial number to OACIS, you need to update the tags as below. Byte[186] = A / Byte[187] = B / Byte[188] = C / Byte[189] = D / Byte[190] = 0x0A

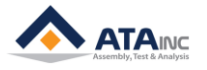

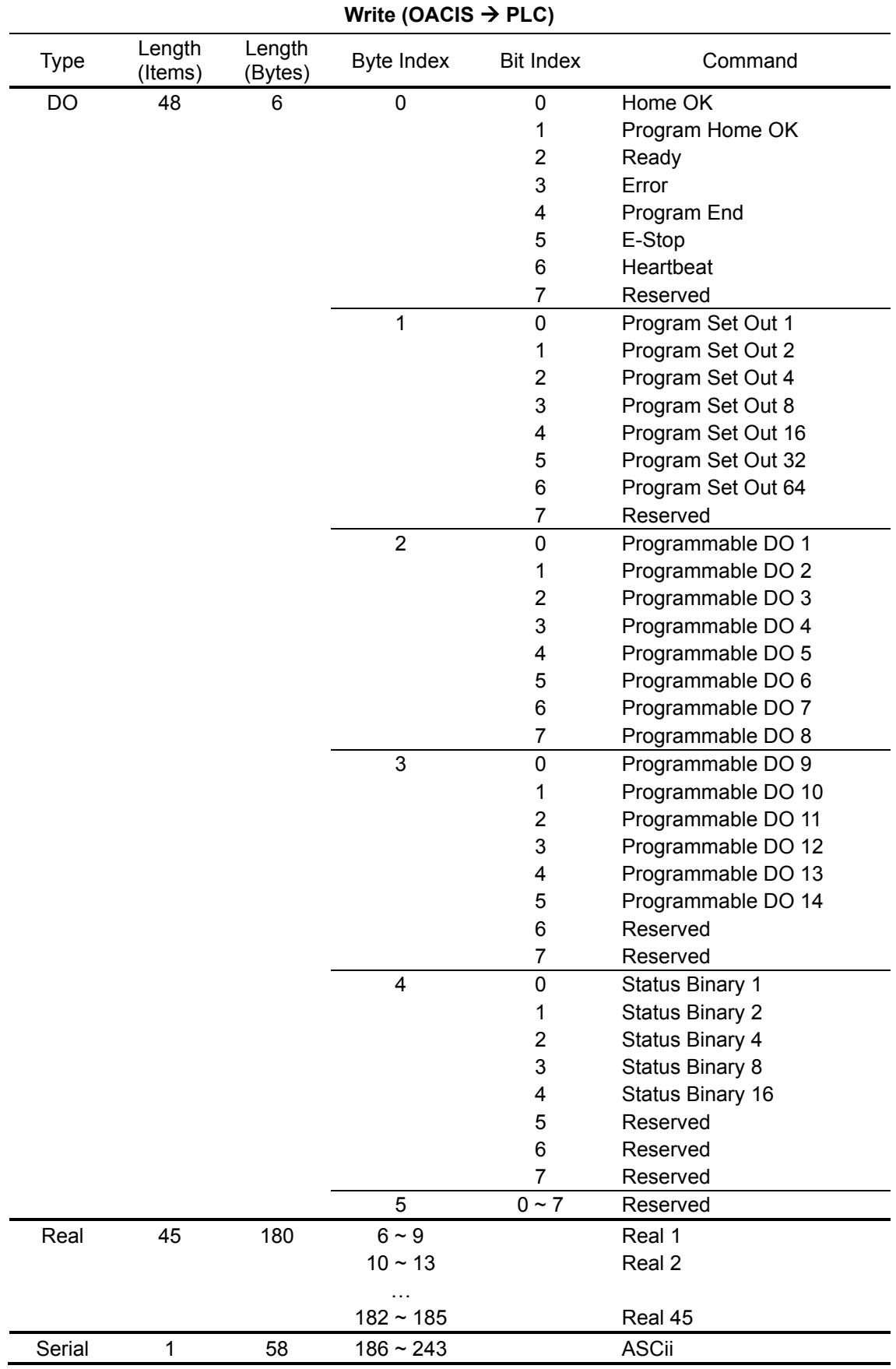

<u> Liste de la construcción de la construcción de la construcción de la construcción de la construcción de la c</u>

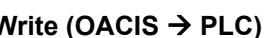

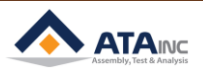

**MISC**

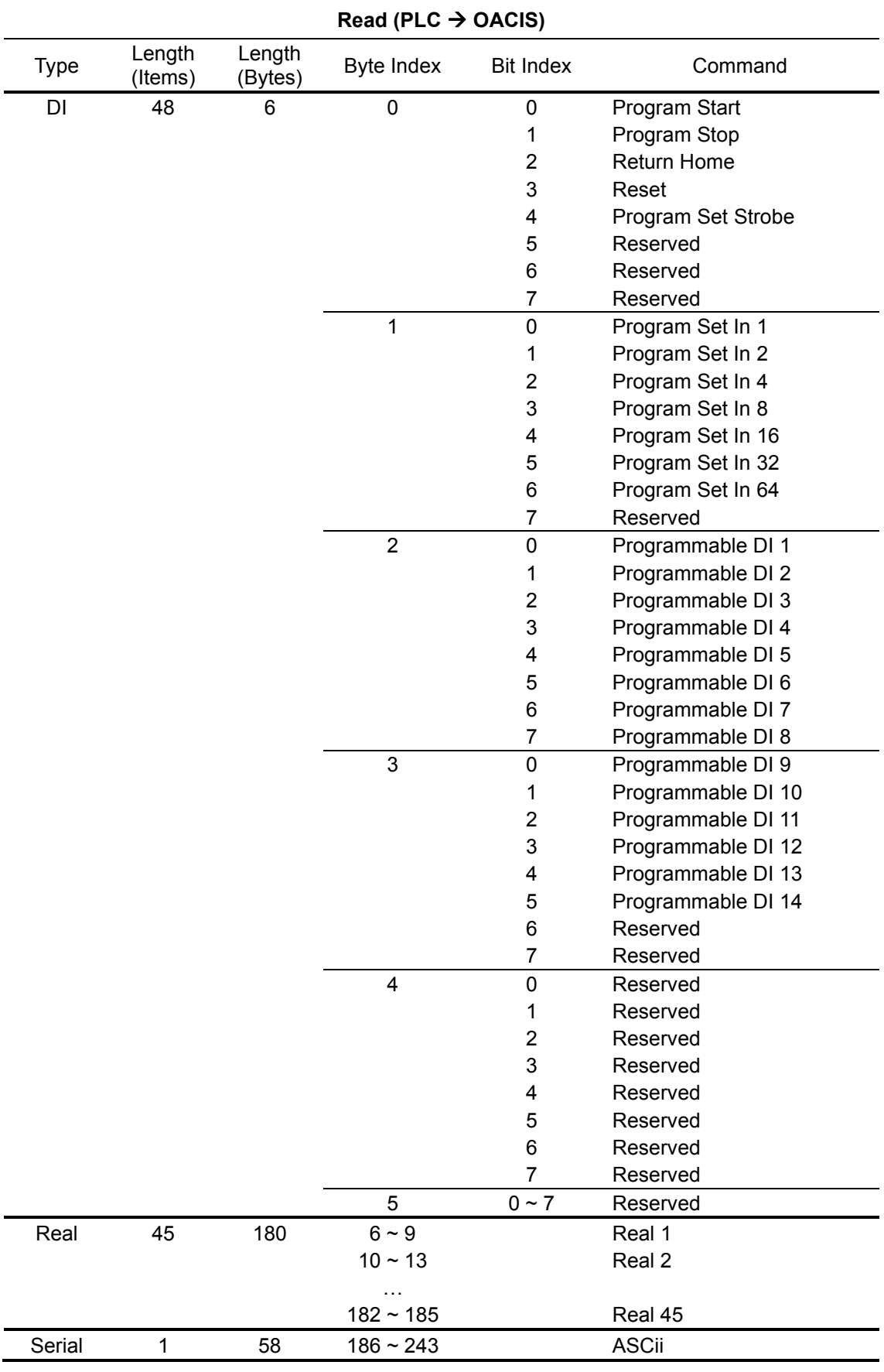

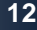

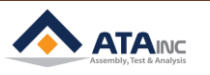

# **REVISION**

<span id="page-12-0"></span>**v1.00: Engineering Released**

**v1.01(JUN. 28. 2017)**

**- Added Information in Appendix #1 chart**

**v1.02(AUG. 12. 2017)**

**- Changed information in Appendix #1 chart**

**- Added Information in 1-A**

**v1.03(AUG. 17. 2017)**

**- RSLogix5000 Picture changed in I**

**v1.04(AUG. 18. 2017)**

**- Explanation modified in I.A** 

- **v1.05(NOV. 10. 2017)**
- **- Added Information in Appendix #1**

**v1.06(Aug. 16. 2018)**

**- OACIS-1XC Released**

**- Page Format Updated**

**v1.07(Oct. 14. 2019)**

**- Overall system image modified in I.A**